### **Inleiding**

- Dit document beschrijft de procedure en voorzorgsmaatregelen voor het bijwerken van de firmware van de CD/USB-ontvanger.
- Wanneer zich een fout voordoet tijdens het bijwerken van de firmware, kan de CD/USB-ontvanger onbruikbaar worden. Lees de volgende procedure en voorzorgsmaatregelen aandachtig alvorens te beginnen met het updaten van de firmware
- Voor de basisbedieningen van de CD/USB-ontvanger raadpleegt u de betreffende gebruiksaanwijzing voor uw model.

# **Doelmodel en firmwareversie**

Het updateprogramma kan worden gebruikt voor de firmwareversies van de hieronder getoonde modellen.

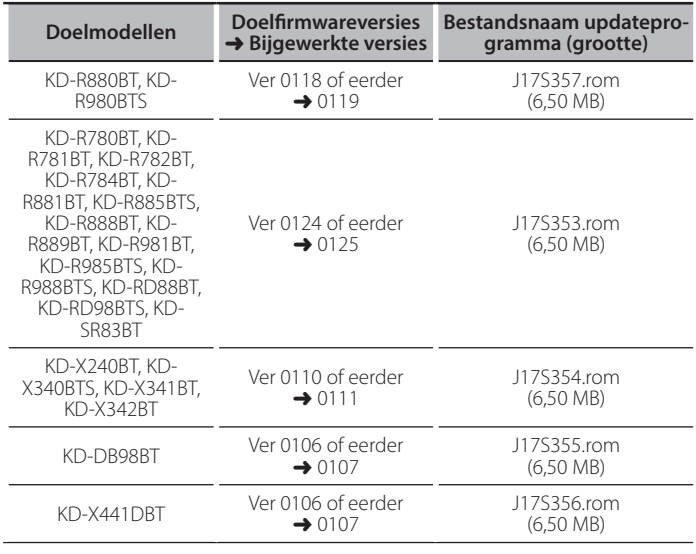

voor meer informatie over hoe u de firmwareversie kunt controleren, raadpleegt u "De firmwareversie controleren" hieronder.

### **Werkproces**

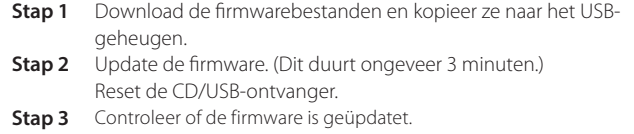

## **Het updatemedium aanmaken**

Maak het updatebestand aan op uw PC.

- 1. Download het juiste updateprogramma voor het model en de firmwareversie die moeten worden bijgewerkt.
- 2. Kopieer het updateprogramma naar de rootdirectory van de USB-opslag

- **de kopie**ren apparaat kopiëren dat kopiëren dat verdateprogramma ook naar een apparaat kopiëren dat audiobestanden bevat en de firmware vanaf dat apparaat bijwerken.
- De update kan niet worden uitgevoerd wanneer het updateprogramma in een onderliggende map is geplaatst.
- Wanneer de bestandsnaam van het updateprogramma gewijzigd is, kan de update niet worden uitgevoerd.

### **De firmwareversie controleren**

- 1. Druk op de knop  $[\Box \neg \cdot \hat{\mathbf{x}}]$  en houd deze ingedrukt. Activeer de modus voor het instellen van functies.
- 2. Draai aan de knop [VOL] om "SYSTEM" weer te geven en druk op de knop  $N$  $N$
- 3. Draai aan de knop [VOL] om "F/W UPDATE" weer te geven en druk op de knop [VOL].

"UPDATE SYSTEM" wordt weergegeven.

4. Druk op de knop [VOL]. De huidige firmwareversie wordt weergegeven.

# **Procedure voor firmware-update**

- 1. Sluit het medium met het updateprogramma aan op de CD/USB-ontvanger.
- 2. Druk op de knop  $[\blacksquare \cdot \spadesuit]$  en houd deze ingedrukt.
- Activeer de modus voor het instellen van functies 3. Draai aan de knop [VOL] om "SYSTEM" weer te geven en druk op de knop  $N$  $N$  $1$
- 4. Draai aan de knop [VOL] om "F/W UPDATE" weer te geven en druk op de knop  $IVO11$
- "UPDATE SYSTEM" wordt weergegeven.
- 5. Druk op de knop [VOL].
- "F/W UP" wordt weergegeven.
- 6. Druk opnieuw op de knop [VOL].
- "FILE CHECK" wordt weergegeven.
- 7. Draai aan de knop [VOL] om "YES" weer te geven en druk op de knop [VOL]. De update begint, waarbij "UPDATING" wordt weergegeven. De update duurt ongeveer 3 minuten, waarna "COMPLETED" wordt weergegeven.
- 8. De ontvanger start automatisch opnieuw op. De firmware-update wordt van kracht.
- 9. Controleer of de firmwareversie is bijgewerkt door "De firmwareversie controleren" te raadplegen.

- {<del>::::</del>}<br>• Wanneer "NO FILE" wordt weergegeven
	- Controleer of het updateprogramma zich bovenaan de hiërarchie bevindt.
	- Controleer of de bestandsnaam van het updateprogramma de juiste is voor het model dat moet worden bijgewerkt.
- **Als "WAIT" (wachten) langer dan 5 minuten wordt weergegeven, kan de** update van de firmware mislukken. Controleer in dit geval de volgende **punten**
- Verwijder het USB-geheugen en plaats het terug.
- Controleer of uw USB-geheugen een beveiligingsfunctie heeft. Zo ja, gebruik er dan een zonder beveiligingsfunctie.
- Er is mogelijk een probleem met uw USB-geheugen. Maak de update met een ander USB-geheugen.
- De firmware is niet succesvol gedownload en gekopieerd naar het USB-<br>– geheugen. Herhaal het downloaden en kopiëren.

## **Voorzorgsmaatregelen**

- . Parkeer het voertuig op een veilige plek voordat u de update gaat uitvoeren. Laat de motor lopen om te voorkomen dat de accu leegraakt.
- **Example 1 tideo is not on the vandigens of the VDSB-ontvanger niet uit tijdens** het uitvoeren van de update. De update kan anders niet correct worden uitgevoerd en de CD/USB-ontvanger kan onbruikbaar worden.